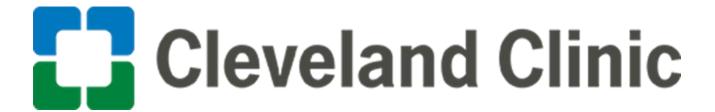

**Using Oracle: Create Advanced Shipping Notice** 

User Guide

**GLOBAL BUSINESS TRANSFORMATION** 

July 7, 2020

**Purpose:** The purpose of this document is to provide CCF Caregivers training on what the process is creating advanced shipping notices.

1. Login to Oracle Supplier Portal and select the "Supplier Portal" tile.

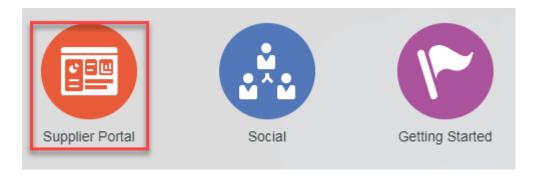

2. Under the **Shipments** section click on "**Create ASN**"

## Shipments

- Manage Shipments
  Create ASN
- Upload ASN or ASBN
- 3. In the Purchase Order field enter the "Purchase Order" number and click "Search".

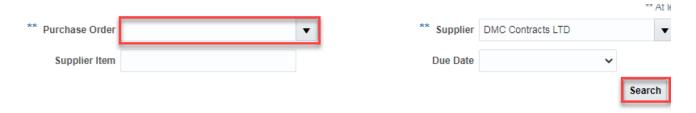

4. Select the "Purchase Order" line under Search Results, then click "Create ASN" button.

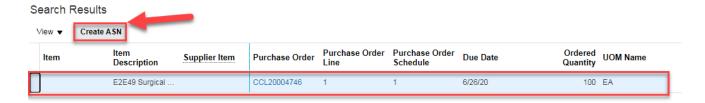

5. In the **Shipment** field enter the "**Shipment Number**".

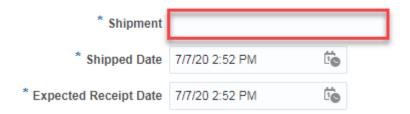

6. In the **Lines** section enter the "**Quantity**" in the quantity field.

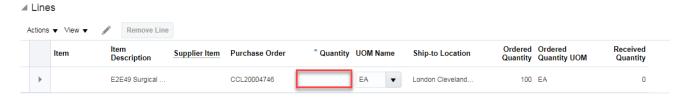

7. Click "Submit".

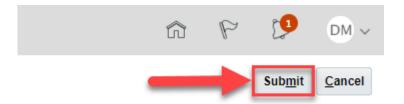

The End.